# eToken 版電子証明書格納マニュアル

令和 5 年 1 月

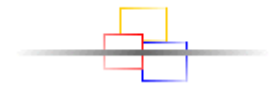

# はじめに

本書では、「PKI による電子認証サービス」で用いる eToken(USB トークン)をコンピューター(パソコン)で利用 するためのソフトウェアの導入及び認証局が発行した電子証明書を eToken へ格納する手順について説明してい ます。

※本マニュアルで説明する格納ソフトウェアのバージョンは令和 4 年 12 月版(Ver2.0)です。

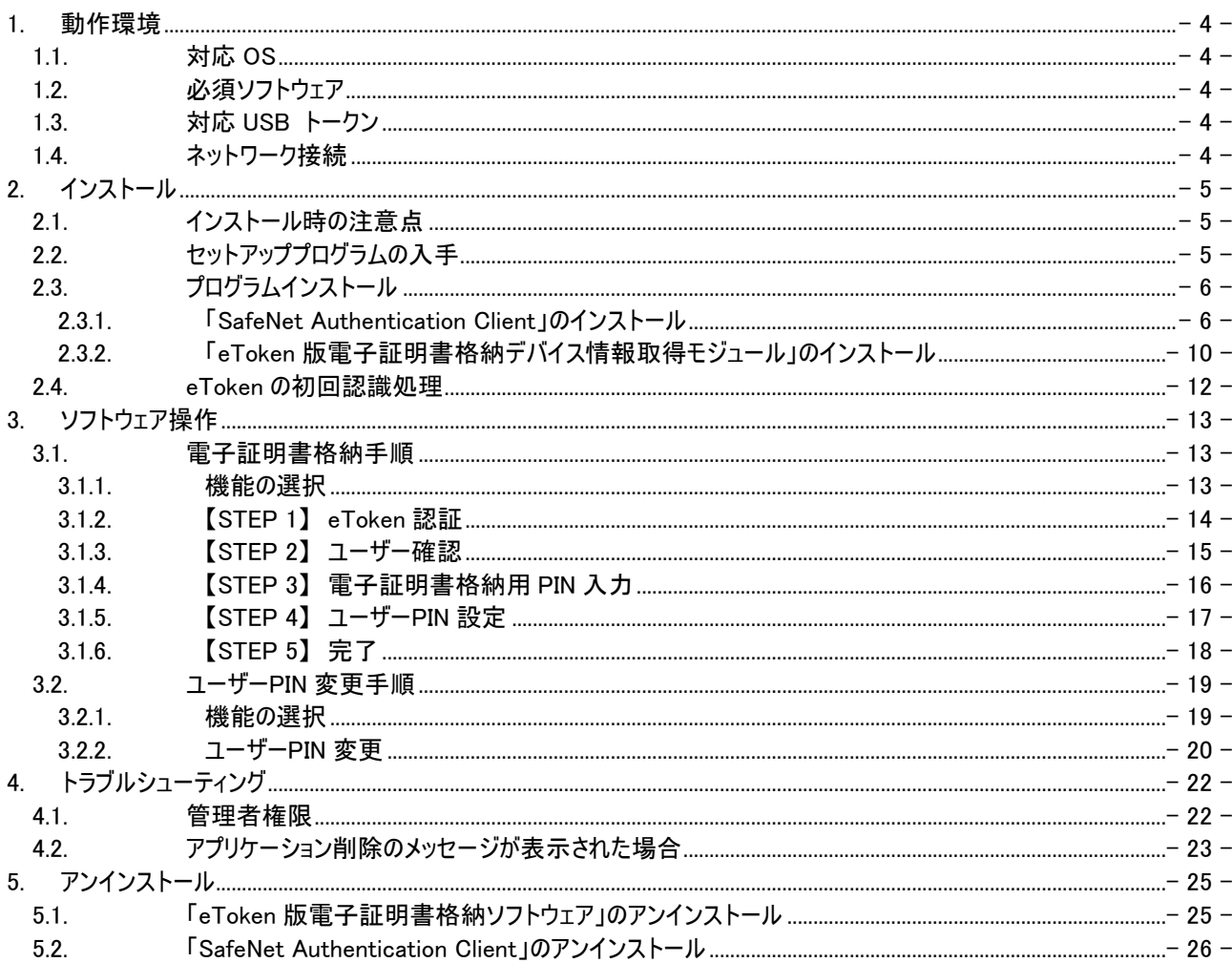

<span id="page-3-0"></span>1. 動作環境

# <span id="page-3-1"></span>1.1. 対応 OS

- Microsoft Windows 10 (64bit) 20H2 以降
- Microsoft Windows 10 (32bit) 20H2 以降
- Microsoft Windows 11

# <span id="page-3-2"></span>1.2. 必須ソフトウェア

● NET Framework 4.8 以上 ※上記は Windows 10 のバージョンが 1903 以上の場合はプリインストール済です。

# <span id="page-3-3"></span>1.3. 対応 USB トークン

- SafeNet eToken5110+
- SafeNet eToken5110
- SafeNet eToken5100

# <span id="page-3-4"></span>1.4. ネットワーク接続

 電子証明書をダウンロードするため、インターネットが利用できる状態であることが必要です。 接続は、ソフトウェアにより自動的に行われます。 (接続先:https://ika.nexcopki.jp/Assign/)

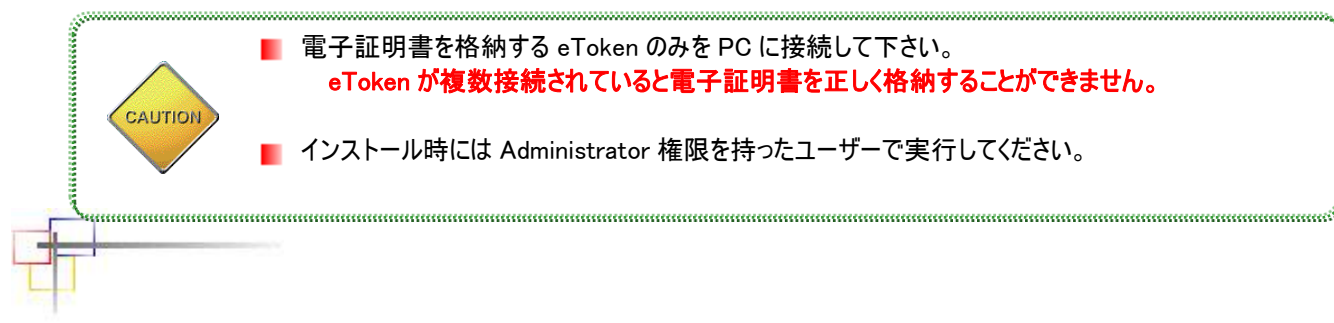

<span id="page-4-0"></span>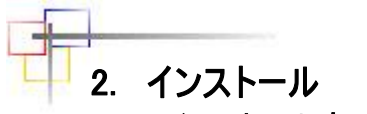

# <span id="page-4-1"></span>2.1. インストール時の注意点

作業を行う際、環境によってはセキュリティ上ユーザーアカウント制御ダイアログが表示されることがあります。 以下のダイアログが表示されたら「はい」ボタンをクリックし作業を進めてください。

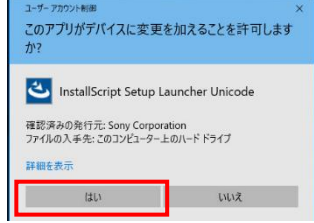

# <span id="page-4-2"></span>2.2. セットアッププログラムの入手

- ① 申請書発行システムトップページ内の「よくある質問(FAQ)」のリンクから「FAQ 番号:598」にアクセスし 「CSDAgent\_eToken\_1\_0\_Setup\_withWebSocket.zip」をダウンロードしてください。
- ② ダウンロードした「CSDAgent\_eToken\_1\_0\_Setup\_withWebSocket.zip」をコンピューター(パソコン)の任意のフォ ルダー(デスクトップ等)へ展開すると「01\_SAC10.8R6」と「02\_etoken 版電子証明書格納デバイス情報取得モ ジュール」の2つのフォルダーが作成されます。

# <span id="page-5-0"></span>2.3. プログラムインストール

インストールを行う際には「[2.2.](#page-4-2) [セットアッププログラムの入手」](#page-4-2)で展開した「01\_SAC10.8R6」、「02\_eToken 版電子証 明書格納デバイス情報取得モジュール」の2つのフォルダーに格納されているインストーラーを順番に実行してください。 インストールは管理者権限を持つユーザーで実施してください。

#### <span id="page-5-1"></span> $2.3.1.$ 「**SafeNet Authentication Client**」のインストール

※インストーラは 64bitOSと 32bitOSで別のものを利用します。

#### ① 本手順の前に eToken は接続しないでください。

「01\_SAC10.8R6」フォルダーに格納されているインストーラを起動します。

・64bitOS の場合は「SafeNetAuthenticationClient-x64-10.8-R6.msi」を利用してください。

・32bitOS の場合は SafeNetAuthenticationClient-x32-10.8-R6.msi」を利用してください。

② 以下の画面が表示されます。「Next >」ボタンをクリックしてください。

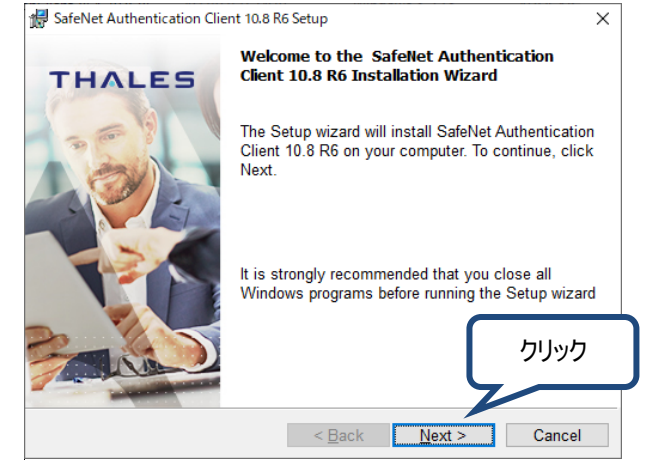

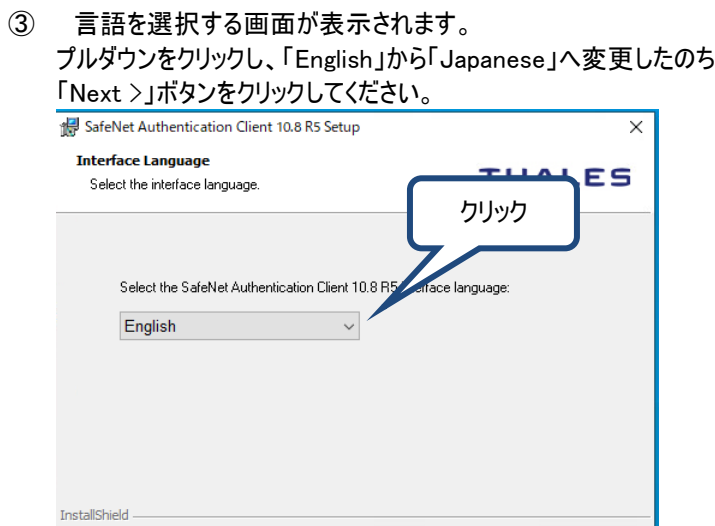

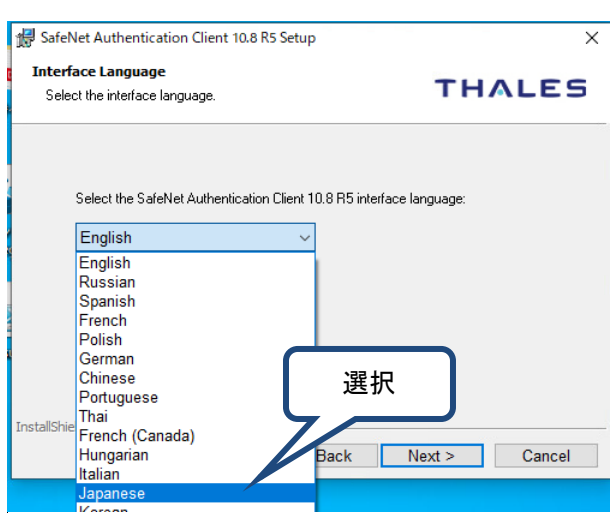

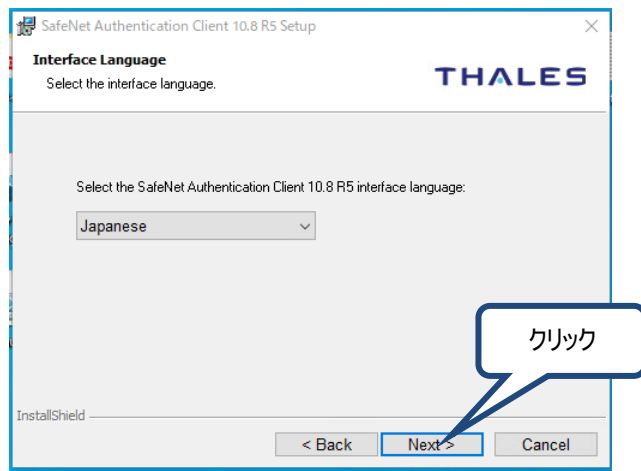

④ ソフトウェアの規約文書画面が表示されます。 「I accept~」を選択したのち、「Next >」ボタンをクリックしてください。

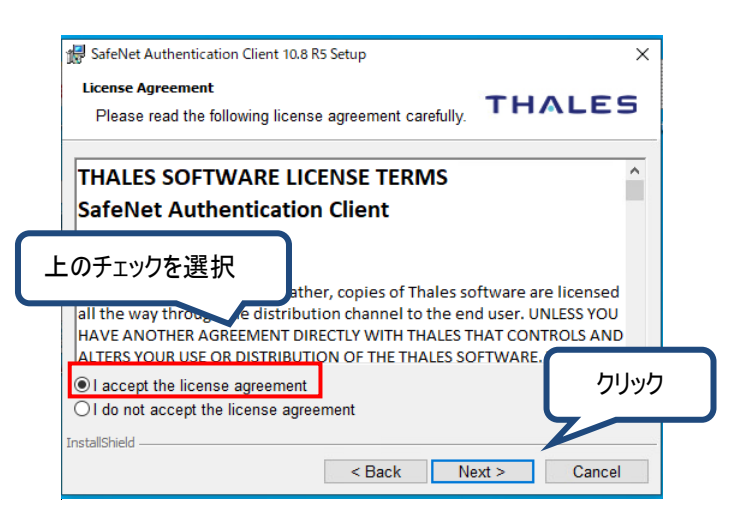

⑤ インストール先を選択する画面が表示されます。 特に変更は行わず、そのまま「Next >」ボタンをクリックしてください。

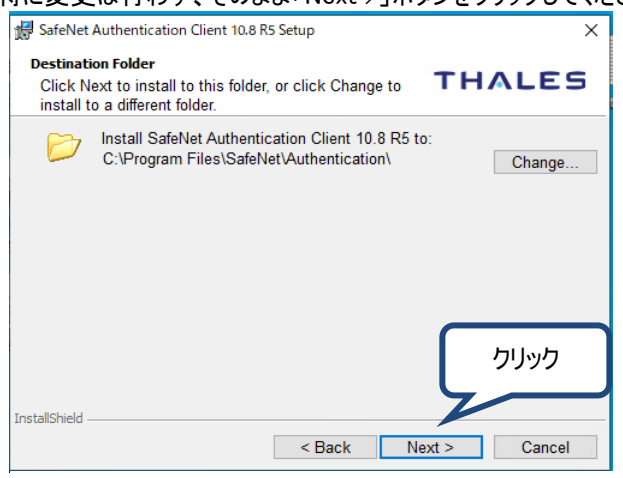

⑥ 構成を選択する画面が表示されます。 特に変更は行わず(Typical を選択)、そのまま「Next >」ボタンをクリックしてください。

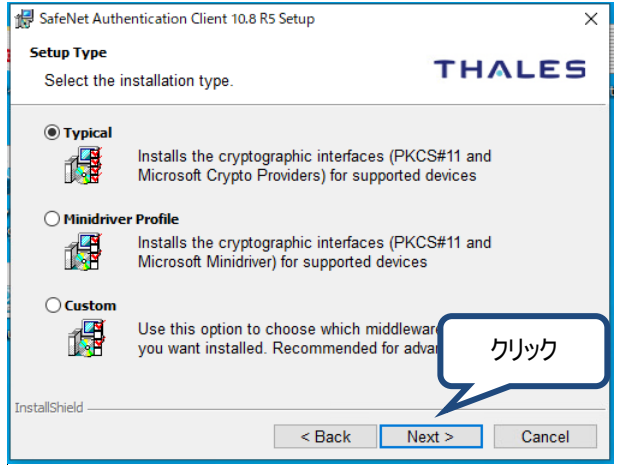

⑦ インストールを開始するか確認の画面が表示されます。

#### 「install」をクリックしてください。

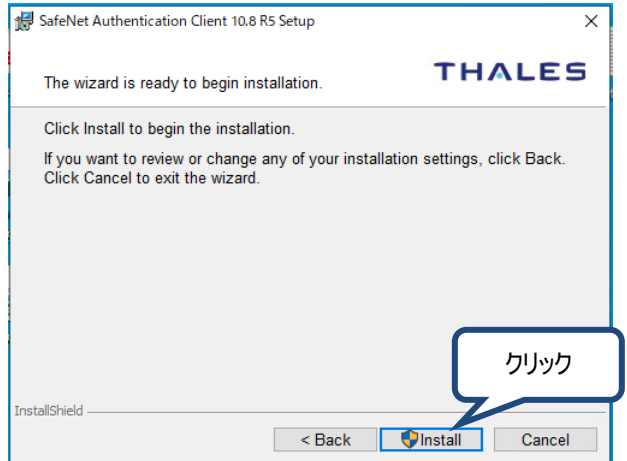

⑧ インストール完了画面が表示されます。「Finish」をクリックすると画面が閉じます。

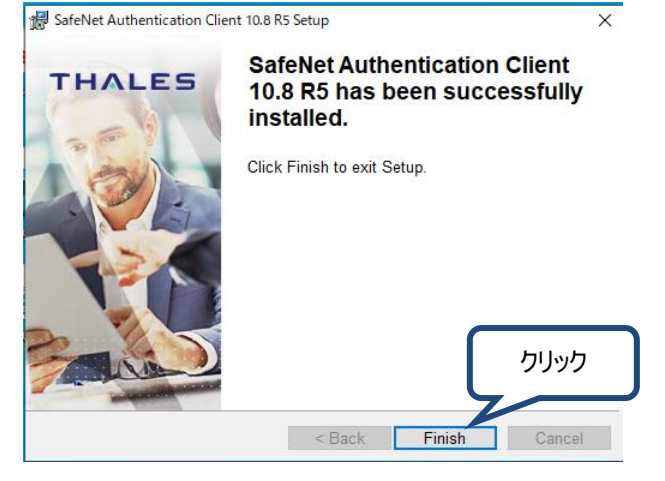

以上で、「SafeNet Authentication Client」のインストールは完了です。 続けて、eToken 版電子証明書格納ソフトウェアをインストールします。

#### <span id="page-9-0"></span> $2.3.2.$ 「**eToken** 版電子証明書格納デバイス情報取得モジュール」のインストール

※インストーラは 64bit と 32bit で同じものを利用します。

- ① 「02\_eToken 版電子証明書格納デバイス情報取得モジュール」フォルダーに格納されている 「Setup\_CSDAgent\_eToken\_x86.msi」(※)をダブルクリックして起動します。 ・64bit の場合も「Setup\_CSDAgent\_eToken\_x86.msi」を利用してください。
- $\bigcap$

(※)すでに「eToken 版電子証明書格納デバイス情報取得モジュール」がインストールされている端末 への上書きインストールを行う場合は、「Setup\_CSDAgent\_eToken\_x86.msi」ではなく同フォルダーにあ る「上書インストール用バッチ.bat」を右クリックし、管理者権限で実行してください。 エラーが無ければ②の画面に遷移します。エラーが発生した場合は黒いウィンドウにエラーの旨が表示さ れるため、何かキーを押して終了したのち、以下を見直して再度実行してください。

-「上書インストール用バッチ.bat」を右クリックから「管理者権限で実行」していること -インストーラを UNC パス(ファイルサーバー等、\\わら始まるパス)でない場所で実行していること

② 以下の画面が表示されます。「次へ >」ボタンをクリックしてください。

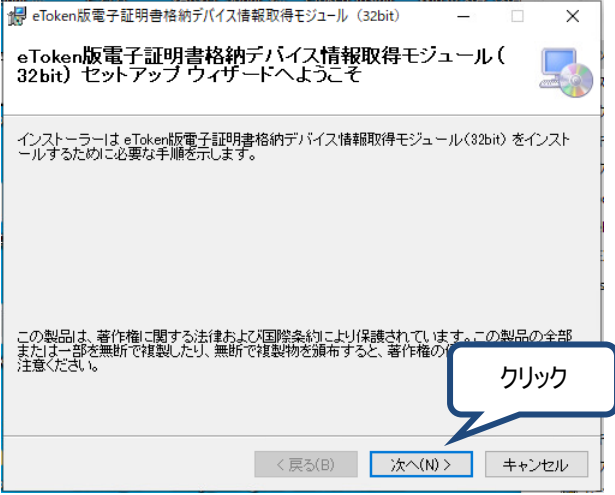

③ 以下の画面が表示されます。「次へ >」ボタンをクリックしてください。 クリックするとインストールが開始します。

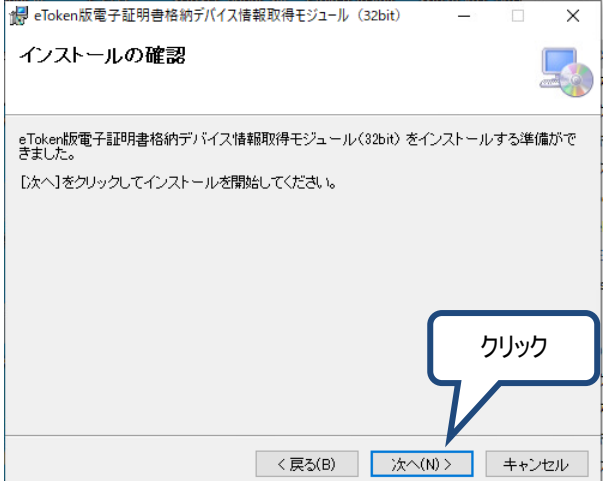

ユーザーアカウント制御画面(以下)が表示されたら、「はい」ボタンをクリックしてください。

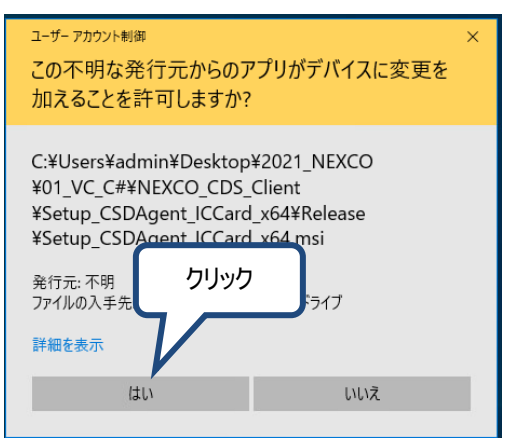

④ インストールが完了すると以下の画面が表示されます。 「閉じる」ボタンをクリックしてください。

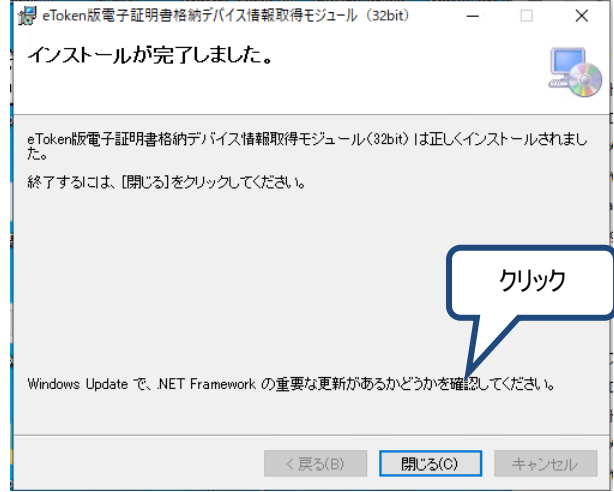

⑤ PC を再起動してください 以上で、「eToken 版電子証明書格納デバイス情報取得モジュール」のインストールは完了です。

以上でプログラムインストール手順は全て完了です。

なお、各自のデスクトップにダウンロードおよび展開した「CSDAgent\_\_eToken1\_0\_\_withWebSocket.zip 」ファイルは、 作業終了後、削除して問題ありません。

### <span id="page-11-0"></span>**eToken** の初回認識処理

お手持ちの eToken を USB ポートに初めて接続する時は、ドライバーのインストールが実施されます。 このとき、Windows Update からドライバーソフトウェアを取得しようとするため、環境によっては、数分間かかる場合があ ります。

環境によっては、バックグラウンドで実行され、通知が一切出ずにインストールが完了することがあります。

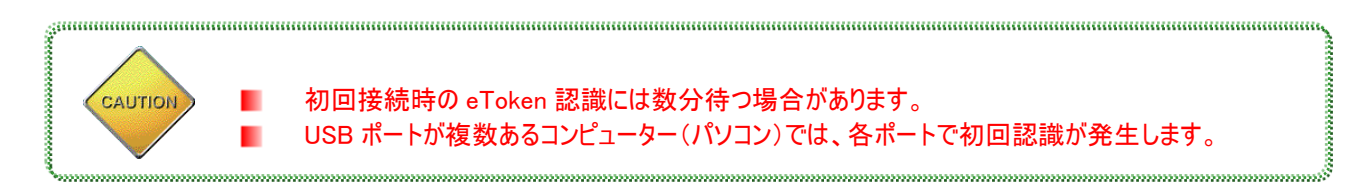

- ① eToken を USB ポートに接続します。
- ② 専用のツールから確認を行います。 デスクトップ画面左下のスタートボタンから 「Safenet」⇒「SafeNet Authentication Client Tools」を起動してください
- ③ トークンが認識されている場合、下図のように表示されます。

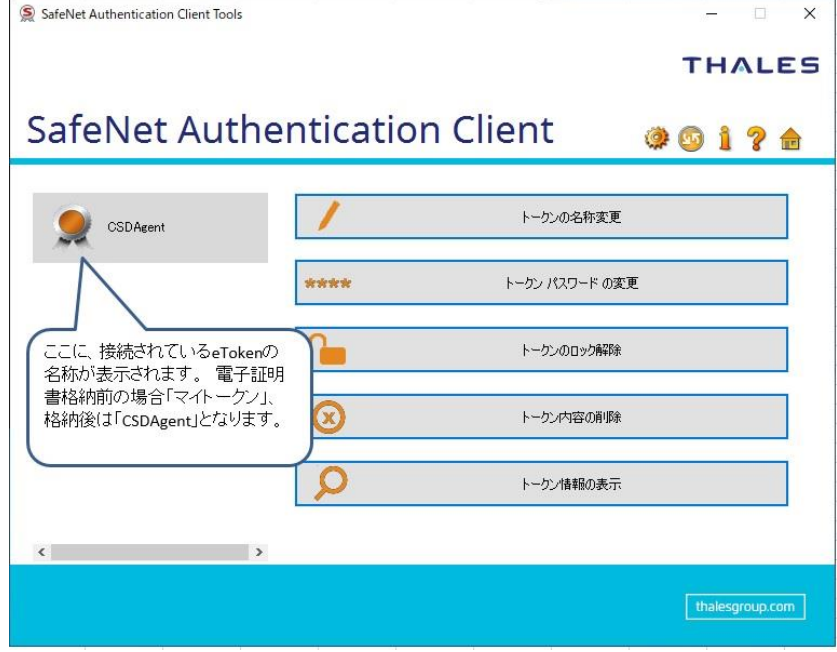

一度初回認識が完了したら、次回からはその USB ポートに接続するとすぐに使えるようになります。

※まれに、上記画面の後に「デバイスドライバーソフトウェアは正しくインストールされませんでした。」等のエラー メッセージが表示される場合があります。 これは OS の新機能により、追加ドライバーを検索して失敗している状態です。 上記③で正常にインストールされた通知が出たならば、動作には問題ありませんのでそのままご利用下さい。

以上で完了です。

Ш.

# <span id="page-12-0"></span>3. ソフトウェア操作

eToken 版電子証明書格納ソフトウェアはお手持ちの eToken への電子証明書格納と、電子証明書格納を行った 際に設定したユーザーPIN の変更を行うことが出来ます。 以下、それぞれの手順について説明いたします。

### <span id="page-12-2"></span><span id="page-12-1"></span>3.1. 電子証明書格納手順

# 3.1.1. 機能の選択

#### - 作業概要 -

「[2.](#page-4-0)[インストール」](#page-4-0)作業後に eToken に電子証明書を格納するための「eToken 版電子証明書格納ソフト ウェア」が使用できる状態になります。

ソフトウェアを起動したら、行いたい処理として「電子証明書の格納」を選択します。

#### - 操作方法 -

Windows 画面左下の「スタート」内にある「すべてのプログラム」から「eToken 版電子証明書格納ソフトウ ェア」を起動し、ソフトウェアを起動します。

起動したら、以下の画面が表示されます。「電子証明書の格納」を選択し、「次へ」ボタンをクリックしてく ださい。

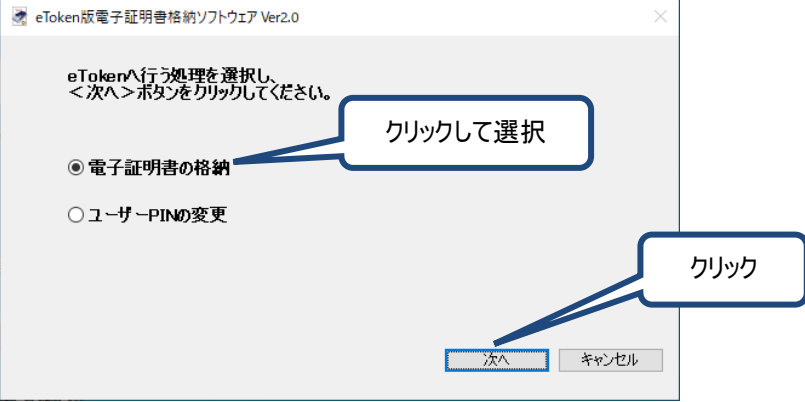

#### - 画面説明 -

「次へ」ボタン クリックするチェックボックスの選択に応じた機能が起動します。

「キャンセル」ボタン クリックすると「eToken 版電子証明書格納ソフトウェア」を終了します。

#### <span id="page-13-0"></span>【**STEP 1**】 **eToken** 認証  $3.1.2.$

#### - 作業概要 -

この STEP(STEP1)では、接続した eToken の認証(正しく配布されたものかを確認する)を行います。

#### - 操作方法 -

画面に従い、eToken を USB ポートに接続して「次へ」ボタンをクリックしてください。

なお、ここで接続した eToken は「eToken 版電子証明書格納ソフトウェア」を終了するまで、外さないでく ださい。

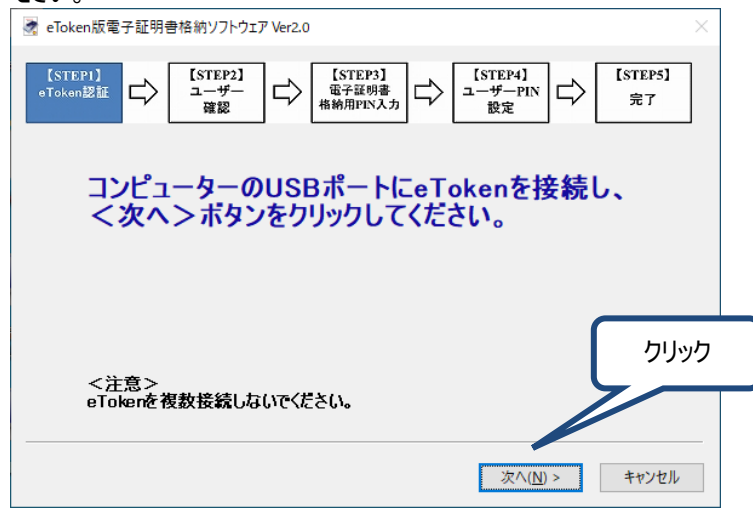

### - 画面説明 -

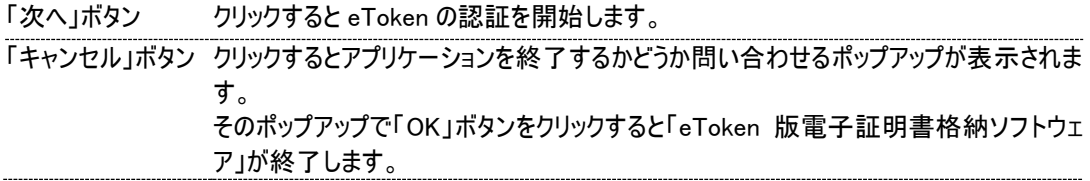

eToken が未接続の場合、または、ドライバー認識中の場合下記メッセージが表示されます。 eToken が未接続の場合は、eToken を接続してください。

ドライバー認識中の場合は、認識が完了するまで待って下さい。(「[2.4.](#page-11-0)eToken [の初回認識」](#page-11-0)を参照)<br>「MZEA01006E

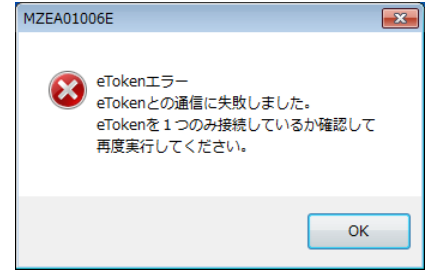

#### <span id="page-14-0"></span>【**STEP 2**】 ユーザー確認  $3.1.3.$

#### - 作業概要 -

この STEP(STEP2)では、接続中の eToken について登録されているユーザー情報を取得し、表示しま す。

#### - 操作方法 -

画面に表示されたローマ字氏名(ユーザー名:の後に表示)を確認し、正しければ「次へ」ボタンをクリックし てください。正しくない場合は「キャンセル」ボタンをクリックし、認証局運用員へメールで連絡してください。 → Token版表之証明事故纳ソフトウェア Ver2.0

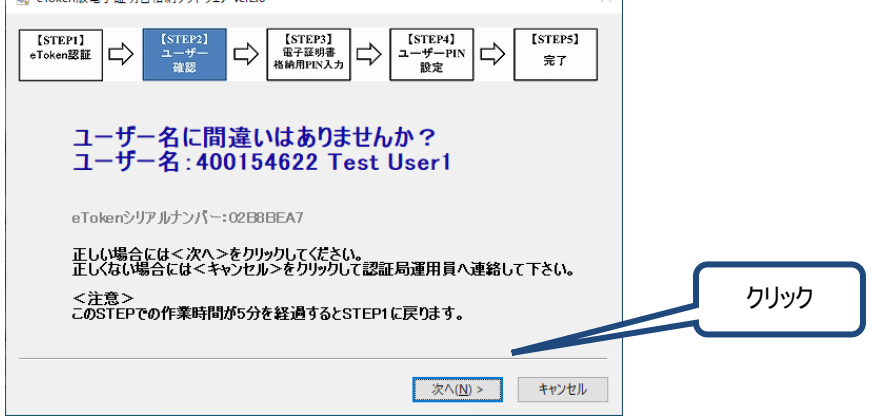

### - 連絡先 -

認証局運用員

メールアドレス : [nexcopkiinfo@ri-nexco.co.jp](mailto:kcubeinfo@extec.or.jp) 

#### - 画面説明 -

「次へ」ボタン クリックすると次の STEP へ遷移します。

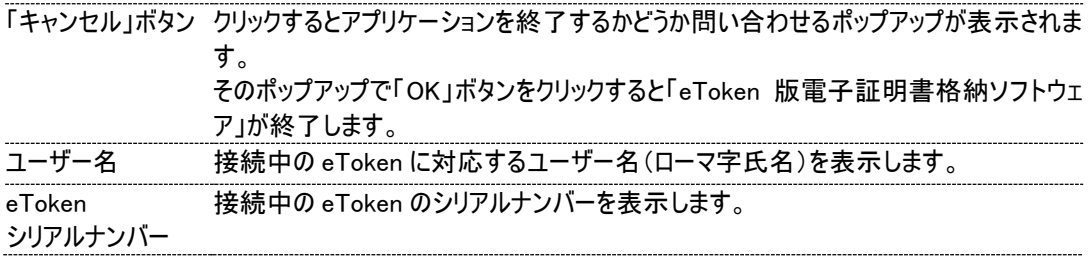

すでに電子証明書を格納した eToken の場合、「次へ」ボタンをクリックしたときに、以下のエラーが出ること があります。

その場合は、本手順を行う必要が無いため、「OK」ボタンクリックでエラー画面を閉じた後、「キャンセル」ボ タンからアプリケーションを終了してください。

もし格納済でないにもかかわらず、下記エラーが出てしまう場合は、認証局運用員にご連絡下さい。

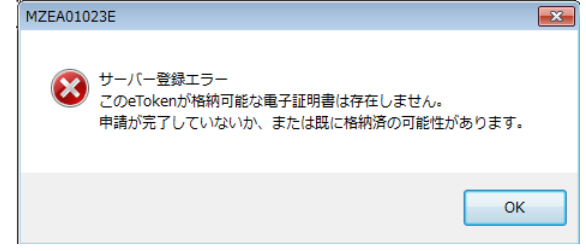

#### <span id="page-15-0"></span>【**STEP 3**】 電子証明書格納用 **PIN** 入力  $3.1.4.$

#### - 作業概要 -

この STEP(STEP3)では、電子証明書を eToken に格納する際に必要な「電子証明書格納用 PIN」の 入力を行います。「電子証明書格納用 PIN」は、あらかじめメールにて各自に通知されています

#### - 操作方法 -

メールで通知された「電子証明書格納用 PIN」」を半角英数字(1 バイト)で入力してください。

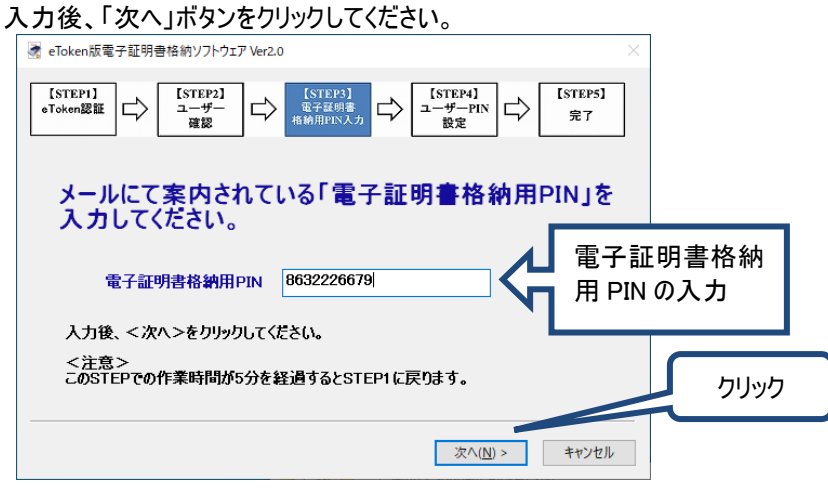

### - 画面説明 -

「次へ」ボタン クリックすると、入力した「電子証明書格納用 PIN」を確認し、誤りが無ければ次の STEP へ遷移します。

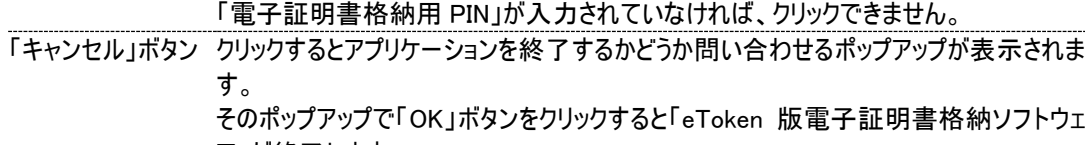

ア」が終了します。 電子証明書 格納用 PIN メールにて通知された電子証明書格納用 PIN を半角英数字(1 バイト)で入力しま す。

「次へ」ボタンをクリックした際に入力した「電子証明書格納用 PIN」に誤りがあった場合は下記メッセージ が表示されます。

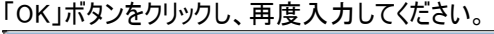

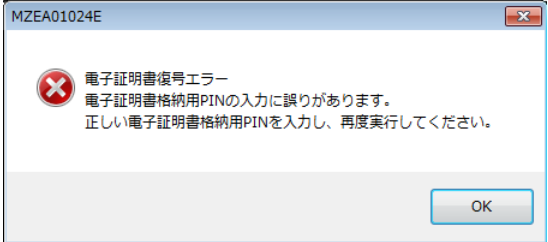

#### <span id="page-16-0"></span>【**STEP 4**】 ユーザー**PIN** 設定  $3.1.5.$

### - 作業概要 -

この STEP(STEP4)では、正しい所有者(本人)だけが eToken の中に格納されている電子証明書を使 用できるよう、ユーザーPIN の設定を行います。

ここで設定したユーザーPIN は、以後、各システムにログインする際に必要となりますので、忘れないように してください。忘れた場合には,ユーザーPIN リセットが必要となります。

ログイン時等にユーザーPIN を 10 回連続で間違えると、eToken がロックされ利用できなくなります。 ロックされた場合は、ロック解除申請をご依頼ください(「FAQ 番号:48」参照)。

#### - 操作方法 -

ユーザーPIN テキストボックスに各自で決めたユーザーPIN の文字列を入力してください。 ユーザーPIN は半角文字で4~8 文字の間で設定してください。 また、「確認入力」のテキストボックスにも確認のため、再度ユーザーPIN を入力してください。 入力完了後、「次へ」ボタンをクリックしてください。

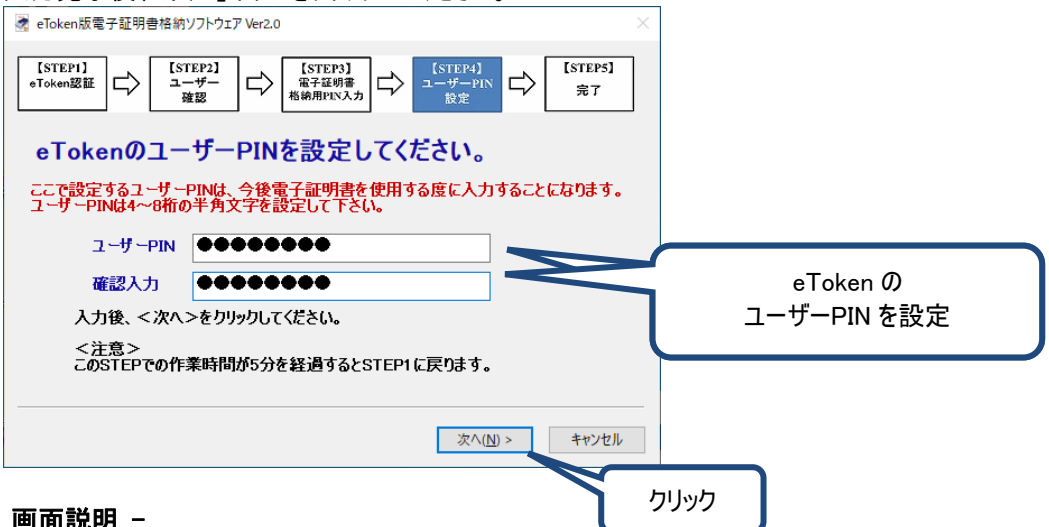

#### - 画面説明 -

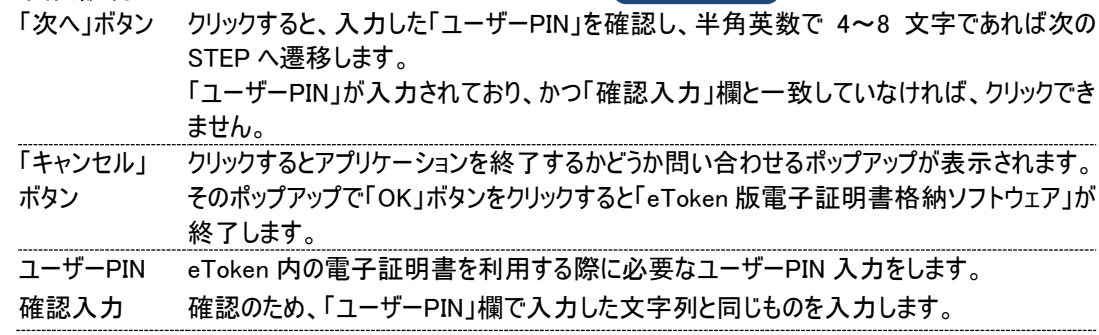

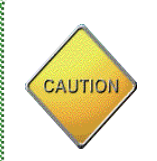

l.

■ ユーザーPIN には、忘れないようなものを設定して下さい。ただし、生年月日、名称、電話番号等、容 易に予測可能なものは設定しないでください。

### <span id="page-17-0"></span>【**STEP 5**】 完了

#### - 作業概要 -

この STEP(STEP5)では、電子証明書格納処理の完了と処理結果を確認します。

#### - 操作方法 -

以下、正常終了画面が表示されたならば「完了」ボタンをクリックし、アプリケーションを終了してください。 エラー終了画面が表示されたならば、画面に表示されている eToken シリアルナンバーとメッセージ内容を 認証局運用員へ連絡してください。

<正常終了画面>

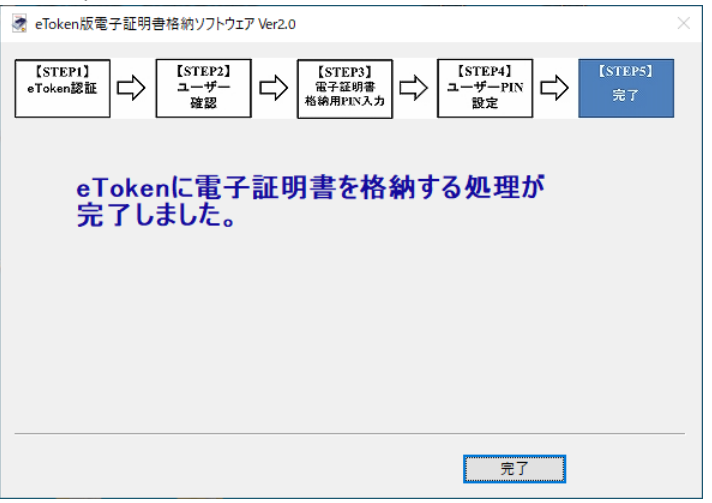

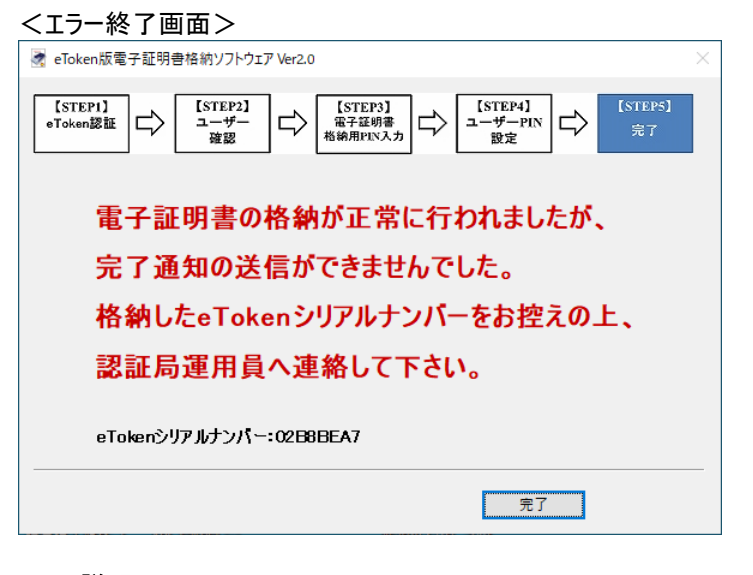

## - 画面説明 -

「完了」ボタン クリックすると eToken 版電子証明書格納ソフトウェアを終了します。

以上で「eToken 版電子証明書格納ソフトウェア」を用いた電子証明書格納作業が完了です。

# <span id="page-18-1"></span><span id="page-18-0"></span>ユーザー**PIN** 変更手順

# 3.2.1. 機能の選択

### - 作業概要 -

「[3.1](#page-12-1) [電子証明書格納手順」](#page-12-1)で、電子証明書の格納が完了した後、設定したユーザーPIN を変更するこ とが出来ます。

ユーザーPIN の変更が必要でない方は、本手順を実施する必要はありません。

ソフトウェアを起動したら、行いたい処理として行いたい処理として「ユーザーPIN の変更」を選択します。

#### - 操作方法 -

Windows 画面左下の「スタート」内にある「すべてのプログラム」から「eToken 版電子証明書格納ソフトウ ェア」を起動し、ソフトウェアを起動します。

起動したら、以下の画面が表示されます。「ユーザーPIN の変更」を選択し、「次へ」ボタンをクリックしてく ださい。

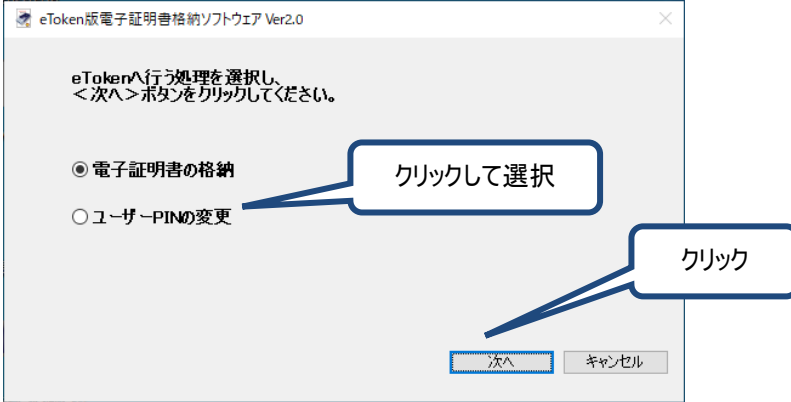

#### - 画面説明 -

「次へ」ボタン クリックするチェックボックスの選択に応じた機能が起動します。 「キャンセル」ボタン クリックすると「eToken 版電子証明書格納ソフトウェア」を終了します。

### <span id="page-19-0"></span>ユーザー**PIN** 変更

#### - 作業概要 -

この画面では、現在設定されているユーザーPIN と、変更したいユーザーPIN を入力し、ユーザーPIN の変 更を実施します。

### - 操作方法 -

画面に従い、入力項目を全て入力した後、eToken を USB ポートに接続して「変更」ボタンをクリックして ください。

全ての項目は半角文字4~8桁で入力してください。また、現在設定されているユーザーPIN と同じもの には変更できません。

ユーザーPIN を正しく変更できたならば、変更完了のポップアップ画面を表示します。

変更に失敗した場合は、エラー通知のポップアップ画面を表示します。メッセージの内容に従い、エラー原 因を解決した後、再度実施「変更」ボタンをクリックしてください

### 現在のユーザーPIN を 10 回連続で間違えると、eToken がロックされ利用できなくなります。 ロックされた場合は、ロック解除申請をご依頼ください(「FAQ 番号:48」参照)。

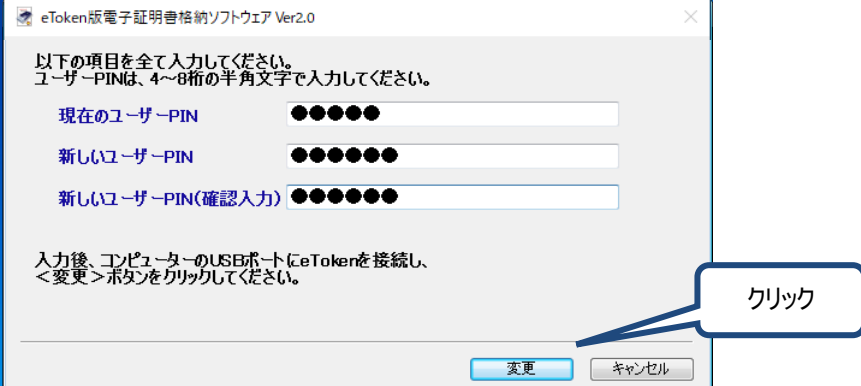

#### - 画面説明 -

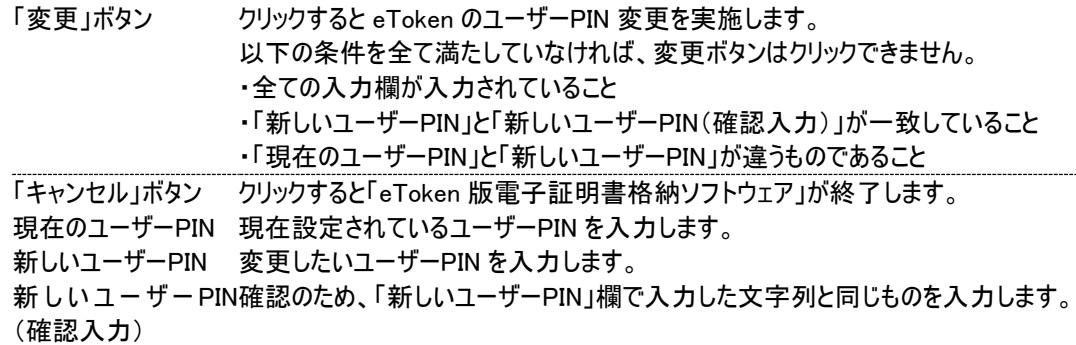

変更が成功した場合は以下の画面を表示します。

OK ボタンをクリックすると「eToken 版電子証明書格納ソフトウェア」が終了します。

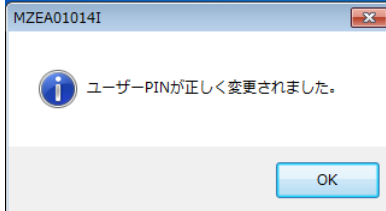

eToken が未接続の場合、または、ドライバー認識中の場合下記メッセージが表示されます。 eToken が未接続の場合は、eToken を接続してください。 ドライバー認識中の場合は、認識が完了するまで待って下さい。(「[2.4.](#page-11-0)eToken [の初回認識」](#page-11-0)参照)<br>「MZFA01006F

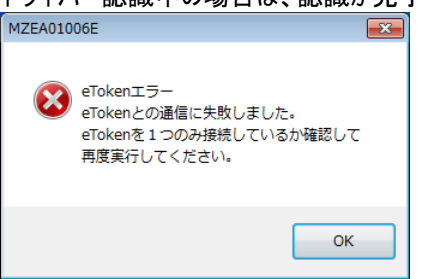

eToken に現在設定しているユーザーPIN に誤りがあった場合下記メッセージが表示されます。 正しいユーザーPIN を入力し直してください。

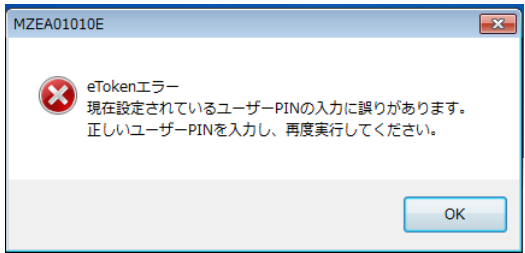

上記ユーザーPIN 誤りを 10 回以上繰り返してロックされてしまった場合は下記メッセージが表示されます。 ロック解除申請をご依頼ください(「FAQ 番号:48」参照)。

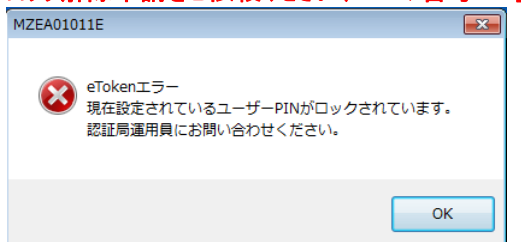

以上で「eToken 版電子証明書格納ソフトウェア」を用いたユーザーPIN 変更作業が完了です。

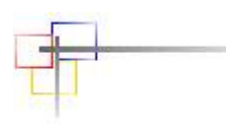

# <span id="page-21-0"></span>**4.** トラブルシューティング

# <span id="page-21-1"></span>4.1 管理者権限

ソフトウェアのインストールの際、Administrator 権限を持たないユーザーでインストールを実施すると下記のようなエラー が表示されます。Administrator 権限でログインし、再度インストールを行ってください。

【ユーザーアカウント制御がデフォルト設定の場合】

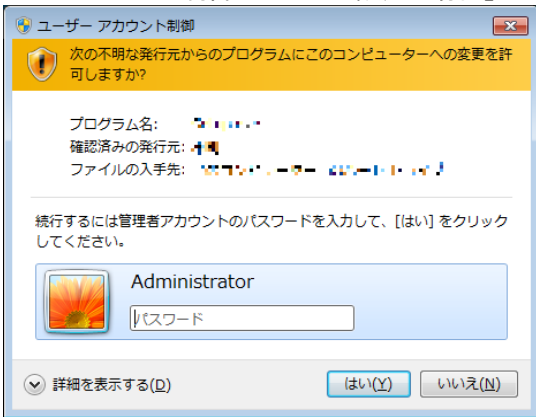

#### 【ユーザーアカウント制御が「通知しない」設定の場合】

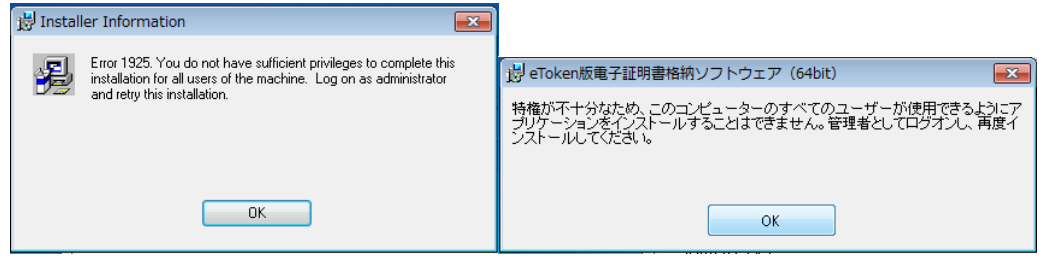

# <span id="page-22-0"></span>4.2.アプリケーション削除のメッセージが表示された場合

既にインストールされた状態で各ソフトウェアをインストールしようとすると、アンインストール画面が表示されます。 アンインストールする場合以外でこの画面が表示された場合は、「Cancel」や「いいえ」をクリックしてください。 ※万が一削除してしまった場合は、再度「[2.3.](#page-5-0)[プログラムインストール」](#page-5-0)を実施してください。

<SafeNet Authentication Client 8.2 の場合>

以下のメッセージが表示されたら、「Cancel」、「Exit Setup」、「OK」の順にクリックします。

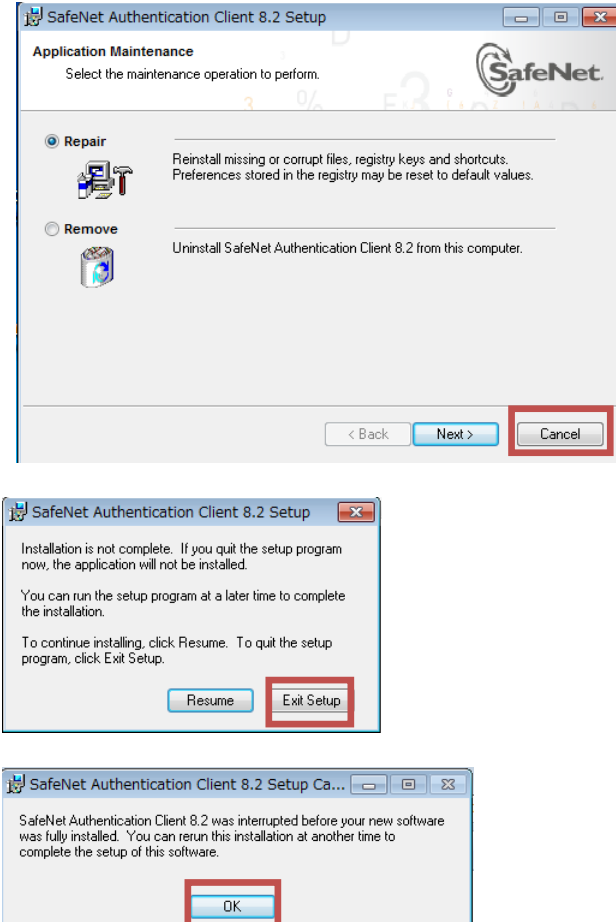

<eToken 版電子証明書格納ソフトウェアの場合>

以下のメッセージが表示されたら、「キャンセル」、「はい」、「閉じる」の順にクリックします。

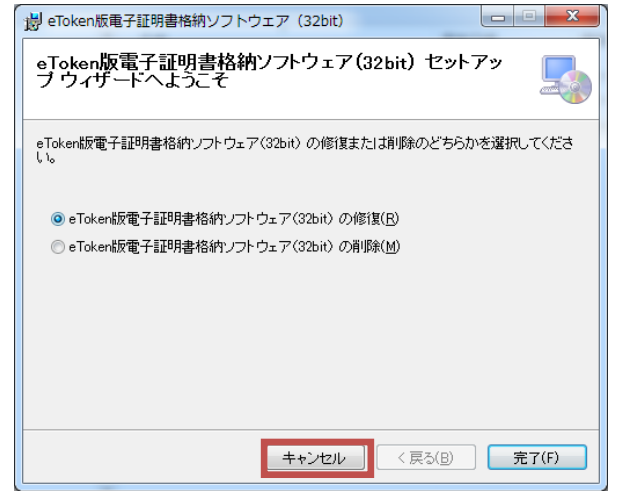

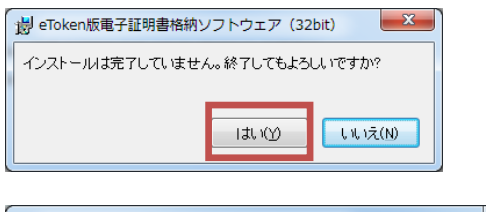

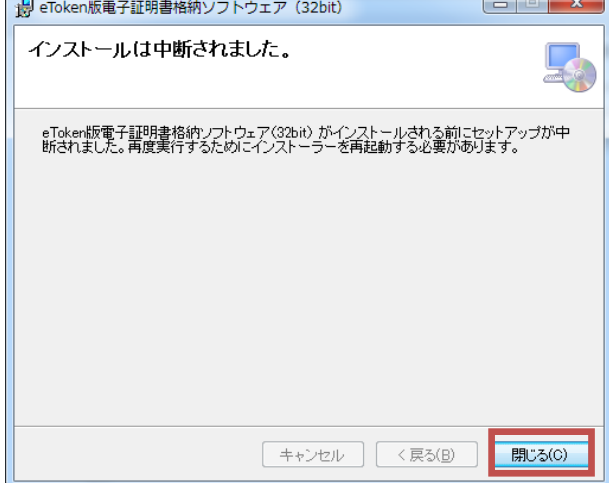

eToken 版電子証明書格納マニュアル

<span id="page-24-0"></span>5. アンインストール

アンインストールを行う際にはコントロールパネルの「プログラムと機能」から以下の2つをアンインストールしてください。ア ンインストール実行の際は、接続している eToken は全て外してください。 アンインストールは管理者権限を持つユーザーで実施してください。

「eToken 版電子証明書格納ソフトウェア」のアンインストール 「SafeNet Authentication Client」のアンインストール

# <span id="page-24-1"></span>「**eToken** 版格納デバイス情報取得モジュール」のアンインストール

① コントロールパネルの「プログラムと機能」より「eToken 版格納デバイス情報取得モジュール(32bit)」を選択し、 「アンインストール」をクリックします。

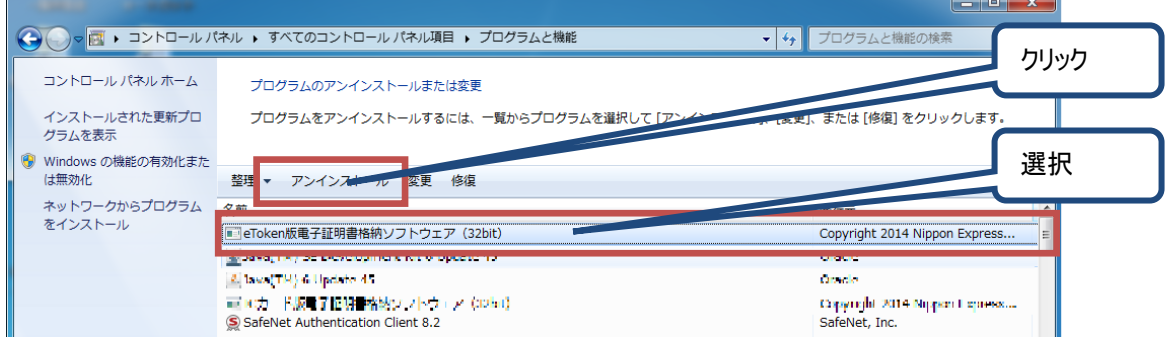

2 アンインストールの確認メッセージが表示されるので「はい」ボタンをクリックします。

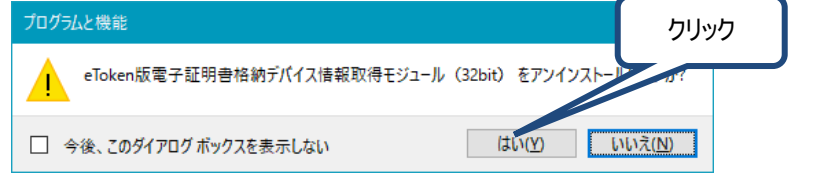

③ 自動でアンインストールが実行されます。(環境によってはユーザーアカウント制御画面が出ます。)完了すると プログラムの一覧から削除されます。 <u> a shekara t</u>

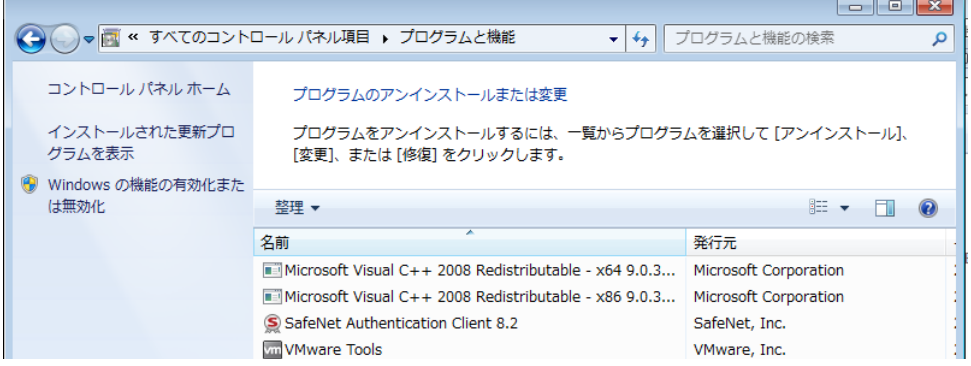

以上で完了です。

#### <span id="page-25-0"></span>「**SafeNet Authentication Client**」のアンインストール  $5.2.$

① コントロールパネルの「プログラムと機能」より「SafeNet Authentication Client 10.8R6」を選択し、「アンインスト ール」をクリックします。

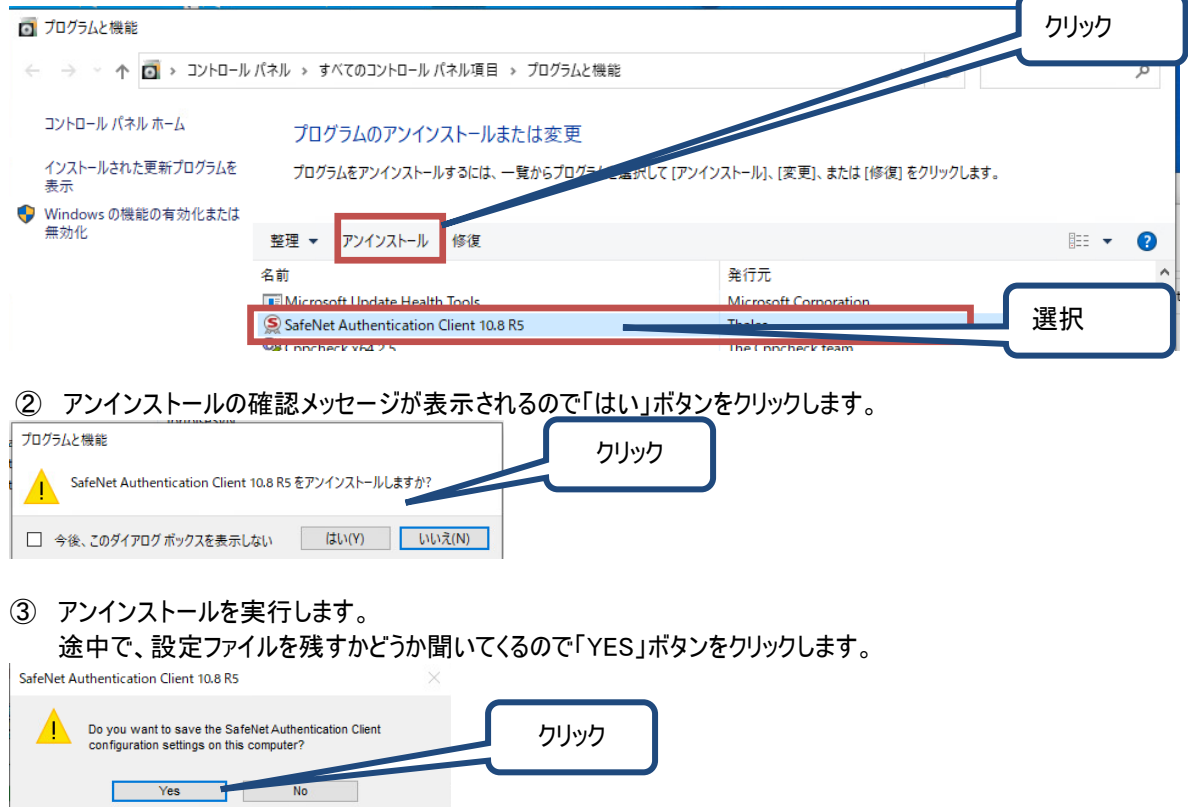

以上で完了です。

# 改版履歴

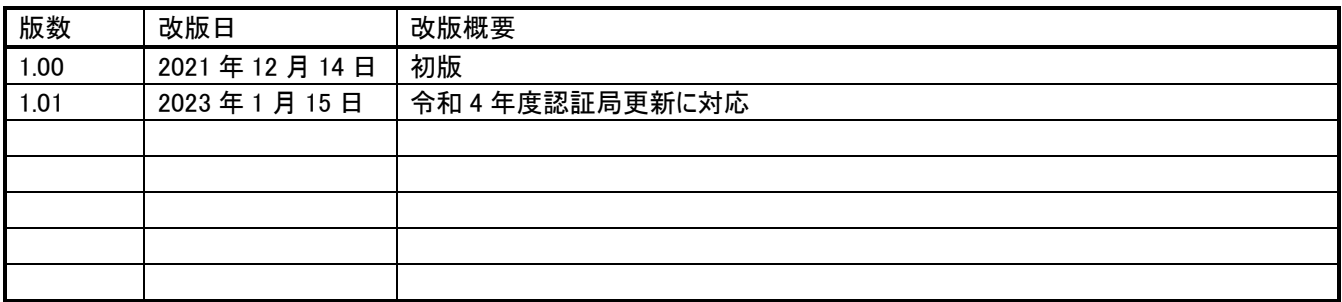